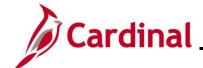

## **Review Paycheck Page Overview**

In Cardinal, the user can view paychecks on the **Review Paycheck** page once the payroll has been calculated. Even though an employee's pay can be viewed, payroll may not be finalized at the time of viewing.

This Job Aid provides an overview of the **Review Paycheck** page.

**Navigation Note**: Please note that there may be a **Notify** button at the bottom of various pages utilized while completing the processes within this Job Aid. This "Notify" functionality is not currently turned on to send email notifications to specific users within Cardinal.

#### **Table of Contents**

| Revision History                   | 2  |
|------------------------------------|----|
| Accessing the Review Paycheck Page | 3  |
| Paycheck Earnings                  | 5  |
| Special Accumulators               | 13 |
| Paycheck Taxes                     | 14 |
| 1042 Taxes                         | 15 |
| Paycheck Deductions                | 16 |
| Deductions                         | 17 |
| Garnishments                       | 18 |
| Net Pay Distribution               | 19 |

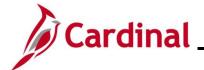

## **Revision History**

| Revision Date | Summary of Changes                                                                                                    |
|---------------|----------------------------------------------------------------------------------------------------|
| 3/1/2025      | Updated the screenshots of the Search pages (Section 1, after Step 1). Added reference information to the Overview of the Cardinal HCM Search Pages Job Aid. |

Rev 3/1/2025 Page 2 of 19

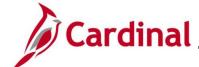

#### **Accessing the Review Paycheck Page**

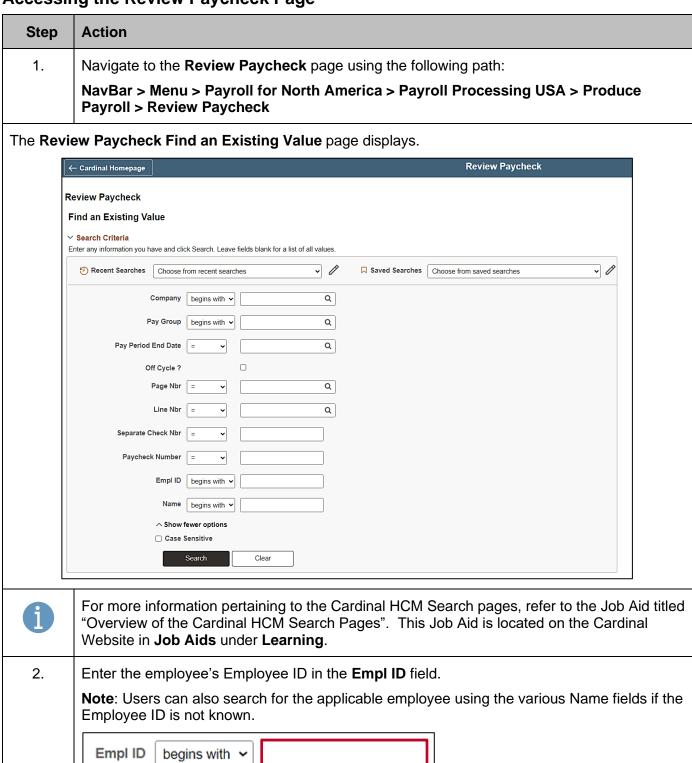

Rev 3/1/2025 Page 3 of 19

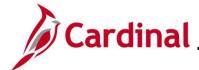

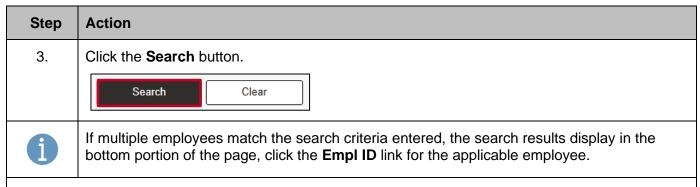

The **Review Paycheck** page for the employee displays with the **Paycheck Earnings** tab displayed by default.

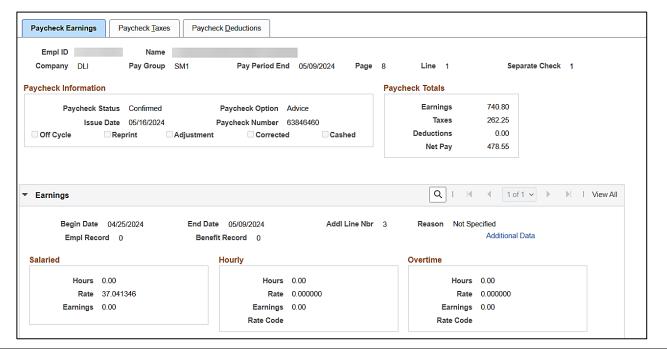

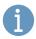

The Review Paycheck page contains the Paycheck Earnings, Paycheck Taxes, and Paycheck Deductions tabs. The remaining sections of this Job Aid provide an overview of each of the tabs with their respective fields for review.

Rev 3/1/2025 Page 4 of 19

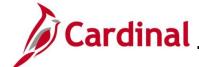

## **Paycheck Earnings**

The Paycheck Earnings tab displays what the employee has earned for the applicable pay period.

**Header** section screenshot:

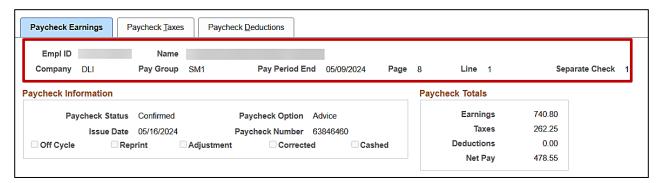

#### Header section fields:

| Field Name     | Description                                                                                                    |
|----------------|----------------------------------------------------------------------------------------------------|
| Empl ID        | Displays the employee's Employee ID Number                                                                                                    |
| Name           | Displays the employee's name                                                                                                    |
| Company        | Displays the company (agency) for which the employee works                                                                                                    |
| Pay Group      | Displays the Pay Group that the employee is assigned. The Pay Group is a logical grouping of employees based on shared characteristics for payroll processing |
| Pay Period End | Displays the end date for the associated pay period                                                                                                    |
| Page and Line  | These fields are used by central SPO only                                                                                                    |
| Separate Check | Displays the number of additional checks issued to the employee for this pay period                                                                           |

Rev 3/1/2025 Page 5 of 19

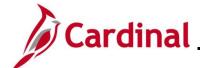

## Paycheck Information section screenshot:

| Paycheck Earnings    | Paycheck Taxes    | Paycheck <u>D</u> eductions          |              |      |                   |                  |           |
|----------------------|-------------------|--------------------------------------|--------------|------|-------------------|------------------|-----------|
| Empl ID Company DLI  | Name<br>Pay Group | SM1 Pay Period En                    | d 05/09/2024 | Page | 8 <b>Line</b> 1   | Separat          | e Check 1 |
| Paycheck Information |                   |                                      |              |      | Paycheck Totals   |                  |           |
| Paycheck Statu       |                   | , ,                                  | Advice       |      | Earnings<br>Taxes | 740.80<br>262.25 |           |
| Issue Dat            |                   | Paycheck Number  Adjustment Correcte |              | hed  | Deductions        | 0.00             |           |

## Paycheck Information section fields:

| Field Name                                | Description                                                                                                    |  |
|-------------------------------------------|----------------------------------------------------------------------------------------------------|--|
| Paycheck Status                           | Displays one of the following statuses:                                                                                                    |  |
|                                           | <ul> <li>Calculated: the paycheck has been calculated but not finalized. Corrections and changes can still be made</li> <li>Confirmed: the paycheck has been finalized</li> <li>Reversing Check: the paycheck is in the process of being reversed</li> <li>Reversed: the paycheck has completed the reversal process</li> </ul>                                      |  |
| Paycheck Option                           | <ul> <li>Displays one of the following options for the paycheck:</li> <li>Check: pay was issued in the form of a check</li> <li>Advice: pay was issued via direct deposit</li> <li>Check &amp; Advice: pay was issued via direct deposit. However, the balance of net was issued in the form of a check</li> <li>Check Reversal: the payment was reversed</li> </ul> |  |
| Issue Date                                | Displays the date the payment is issued                                                                                                    |  |
| Paycheck Number                           | Displays the check or advice number; only displays when the payroll has been confirmed                                                                                                    |  |
| Off Cycle                                 | Checked (checkbox) when the payment was processed as a stand-alone Off Cycle or reversal                                                                                                    |  |
| Reprint, Adjustment,<br>Corrected, Cashed | Not used in Cardinal                                                                                                    |  |

Rev 3/1/2025 Page 6 of 19

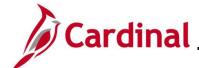

## Paycheck Totals section screenshot:

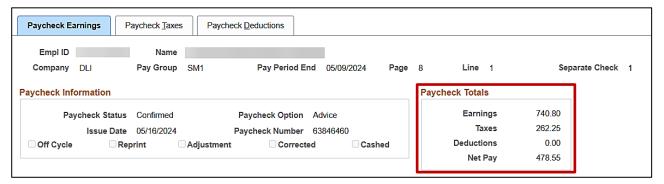

#### Paycheck Totals fields:

| Field Name | Description                                             |
|------------|---------------------------------------------------------|
| Earnings   | Displays the gross earnings before taxes and deductions |
| Taxes      | Displays the total taxes deducted (employee portion)    |
| Deductions | Displays the deduction amount                           |
| Net Pay    | Displays the net pay                                    |
|            | (Earnings – Taxes – Deductions = Net Pay)               |

Rev 3/1/2025 Page 7 of 19

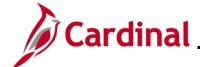

#### Earnings section screenshot:

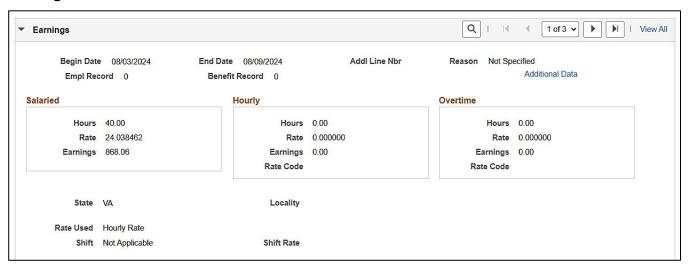

**Note**: This section provides a breakout of the paycheck's total earnings by FLSA workweek during the pay period. Each row (row 1 of 8 displayed in this example) reflects the earnings for each FLSA workweek within the pay period. Use the arrows or **View All** link to view each individual FLSA workweek.

#### Earnings fields:

| Field Name | Description                                                                                            |  |
|------------|----------------------------------------------------------------------------------------------------|--|
| Begin Date | Displays the begin date of the FLSA period.                                                            |  |
| End Date   | Displays the end date of the FLSA period.                                                              |  |
|            | Displays the following for salaried employees:                                                         |  |
|            | Hours: Standard hours from job data                                                                    |  |
| Salaried   | Rate: Calculated Hourly rate that displays in the Pay Rate section on the Compensation tab of Job Data |  |
|            | Earnings: displays the earnings for the FLSA period                                                    |  |
|            | Note: For an hourly employee, the rate displays in the Rate field in this section as well.             |  |
| Hourly     | Not used in Cardinal                                                                                   |  |
|            | Not used in Cardinal                                                                                   |  |
| Overtime   | Note: the only time data displays is if SPO enters it directly on the employee's paysheet.             |  |
| Rate Used  | Displays the rate used to calculate the earnings.                                                      |  |
| Locality   | Will only display if the employee pays local taxes.                                                    |  |

Rev 3/1/2025 Page 8 of 19

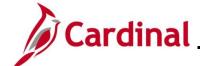

**Earnings** section screenshot showing an hourly employee example:

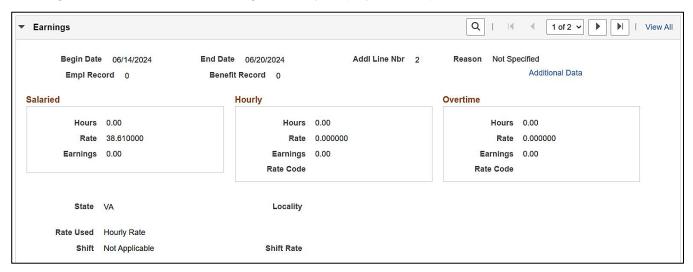

#### Earnings fields continued:

| Field Name | Description                                                                                                    |  |
|------------|----------------------------------------------------------------------------------------------------|--|
| Hourly     | Not used in Cardinal                                                                                            |  |
| Overtime   | Not used in Cardinal  Note: the only time data displays is if SPO enters it directly on the employee's paysheet |  |
| Rate Used  | Displays the rate used to calculate the earnings                                                                |  |
| State      | Location of employment                                                                                          |  |
| Shift      | Not used in Cardinal                                                                                            |  |
| Shift Rate | Not used in Cardinal                                                                                            |  |
| Locality   | Will only display if the employee pays local taxes                                                              |  |

Rev 3/1/2025 Page 9 of 19

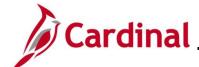

#### Additional Data page screenshot:

Additional Data page displays additional employee data in a pop-up window.

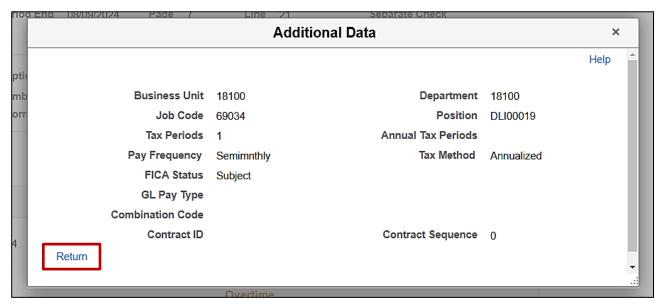

Note: Click the Return button to return to the Paycheck Earnings tab.

Rev 3/1/2025 Page 10 of 19

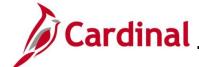

#### **Other Earnings**

The **Other Earnings** section reflects holiday and absence hours, additional pay, SPOT earnings, and time from Time and Labor as applicable for an employee.

**Note**: Holiday and absence time get rolled into regular time in the employee self-service view.

#### Other Earnings Details 1 tab fields:

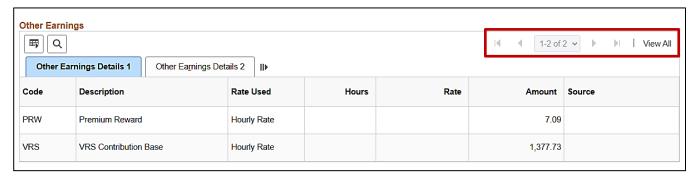

Note: Use the arrows or View All link to see more information

#### Other Earnings Details 1 tab fields:

| Field Name  | Description                                                                                                    |
|-------------|----------------------------------------------------------------------------------------------------|
| Code        | Displays the applicable earnings code                                                                                                    |
| Description | Defaults to the description based on the earnings code                                                                                                    |
| Rate Used   | Defaults to Hourly Rate                                                                                                    |
| Hours       | Hours coming from Time & Labor or SPOT                                                                                                    |
| Rate        | Rate coming from Time & Labor or SPOT                                                                                                    |
| Amount      | Total amount of the earnings code                                                                                                    |
| Source      | This field displays the Source Code associated with specific earnings when applicable. The codes that display when applicable are:  OP – SPOT transaction  OL – Allocation 600C (shows when the non-productive time is posted on the paysheets from the prior period allocation)  OT – Other source (third party sources)  Blank – Additional Pay, Time & Labor or online entries on the paysheet (SPO) |

Rev 3/1/2025 Page 11 of 19

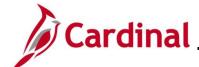

#### Other Earnings Details 2 tab fields:

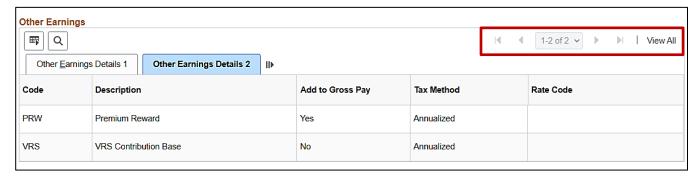

Note: Use the arrows or View All link to see more information.

## Other Earnings Details 2 tab fields:

| Field Name       | Description                                                                      |
|------------------|----------------------------------------------------------------------------------|
| Add to Gross Pay | If yes, the amount is added to the employee's total earnings                     |
| Tax Method       | Displays default tax method for the earnings codes. This is typically Annualized |
| Rate Code        | Not used in Cardinal                                                             |

Rev 3/1/2025 Page 12 of 19

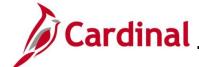

#### **Special Accumulators**

A special Accumulator is used to create a running total of specific groups of earnings codes. This section keeps track of all eligible earnings to apply limits and/or percentages.

#### **Special Accumulators** section screenshot:

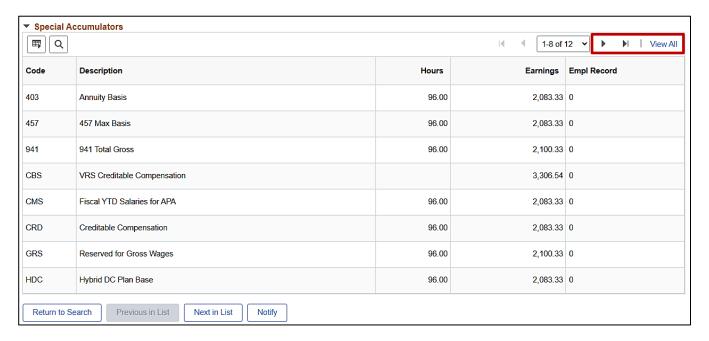

Note: Use the arrows or View All link to see more information.

Rev 3/1/2025 Page 13 of 19

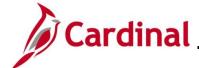

### **Paycheck Taxes**

The **Paycheck Taxes** tab displays information about taxes taken from the employee's paycheck. The **Header**, the **Paycheck Information** and **Paycheck Totals** sections are the same as the **Paycheck Earnings** tab.

#### Paycheck Taxes tab screenshot:

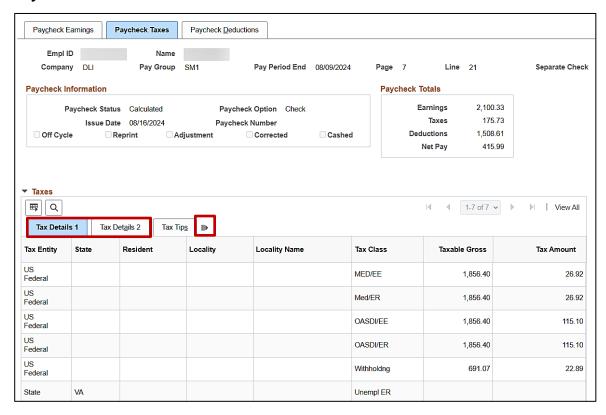

The **Taxes** section displays two **Tax Details** tabs. The details in each tab displays information about the taxes the employee pays. Clicking on the **Show all columns** icon displays all the information on one page.

**Note**: **Tax Entity**, **State**, **Resident**, **Locality**, and **Locality Name** are automatically populated with information that is listed in the employee's Tax Data. For further information about employee taxes, see the Job Aid titled **PY381\_Maintain Employee Tax Information**. This Job Aid can be found on the Cardinal Website in **Job Aids** under **Learning**.

#### Paycheck Taxes field names:

| Field Name       | Description                                                      |
|------------------|------------------------------------------------------------------|
| Tax Class Column | Reflects nature of the deduction                                 |
| Taxable Gross    | Amount the employee earned less the applicable pretax deductions |
| Tax Amount       | Taxes deducted                                                   |

Rev 3/1/2025 Page 14 of 19

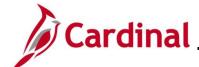

#### 1042 Taxes

For foreign national employees whose taxable wages and tax withholdings are reported on a 1042-S form (rather than a W-2), these amounts are shown in the Taxes and 1042 Taxes sections.

#### 1042 Taxes section screenshot:

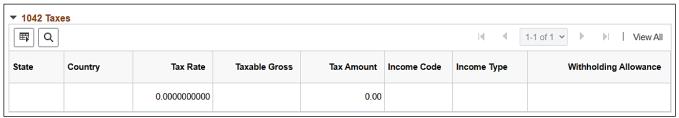

Rev 3/1/2025 Page 15 of 19

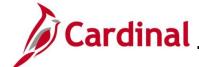

### **Paycheck Deductions**

The Paycheck Deductions tab displays all deductions to include garnishments if applicable.

Paycheck Deductions tab screenshot:

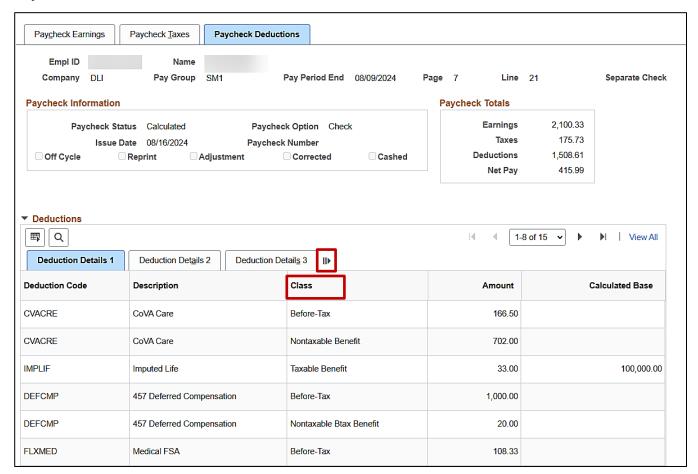

Note: Clicking on the Show all columns icon displays all the information on one page.

Rev 3/1/2025 Page 16 of 19

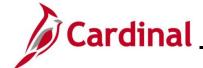

#### **Deductions**

The **Paycheck Deductions** tab is a list of both employee and employer deductions. It lists all employee and employer deduction codes, descriptions, class, amount, calculated base, Plan, and Plan Type. The **Class** field reflects the nature of deduction. Class options include:

- Non-Taxable Benefit
- Non-Taxable BTax or PTax Benefit
- Taxable Benefit

**Note**: For further information about Deductions see the Job Aid titled **PY381\_General and Benefit Deduction Codes**. This Job Aid can be found on the Cardinal Website in **Job Aids** under **Learning**.

**Deductions** screenshot when using the **Show all columns** icon:

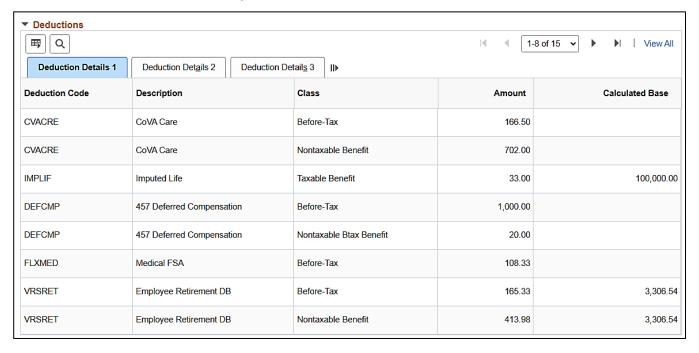

Rev 3/1/2025 Page 17 of 19

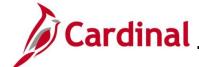

#### **Garnishments**

When an employee has a garnishment, it displays under the garnishments section of the paycheck.

**Note**: For further information and details about garnishment setup in Cardinal, see the Job Aid titled **PY381\_Reviewing Garnishment Setup in Cardinal.** This Job Aid can be found on the Cardinal website in **Job Aids** under **Learning**.

#### **Garnishments** section screenshot:

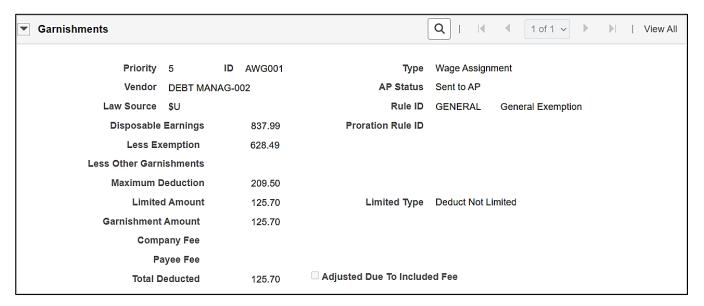

#### **Garnishments** field names:

| Field Name          | Description                                                                                                    |
|---------------------|----------------------------------------------------------------------------------------------------|
| Disposable Earnings | The earnings calculated to be subject to the garnishment                                                                            |
| Less Exemption      | The amount determined to be excluded from the garnishment                                                                           |
| Maximum Deduction   | The calculated amount (based on previously deducted items) that reflects the maximum deduction that can be taken for this deduction |
| Limited Amount      | The maximum amount that is deducted per pay period, if applicable                                                                   |

Rev 3/1/2025 Page 18 of 19

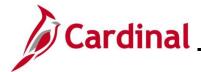

#### **Net Pay Distribution**

The **Net Pay Distribution** section will display the direct deposit information and/or check disbursement information. This information does not display until after the Payroll for the period has been confirmed.

#### Net Pay Distribution screenshot:

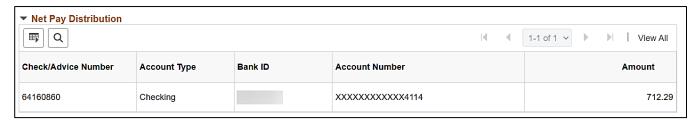

## Net Pay Distribution field names:

| Field Name          | Description                                     |
|---------------------|-------------------------------------------------|
| Check/Advice Number | Check/advice number assigned at confirmation    |
| Account Type        | Type of account (e.g., checking, savings, etc.) |
| Bank ID             | The routing number of the banking institution   |
| Account Number      | Account number where the deposit was made       |
| Amount              | Total amount deposited into the Account         |

Rev 3/1/2025 Page 19 of 19